# **1. Introduction**

Dear customer,

Thank you for deciding on the ratiotec Cash Box. For trouble-free and error-free operation, please read the instruction manual carefully.

**Please note: This is a short user manual. The detailed instructions can be found at www.ratio-tec.com/download.**

## **2. Overview**

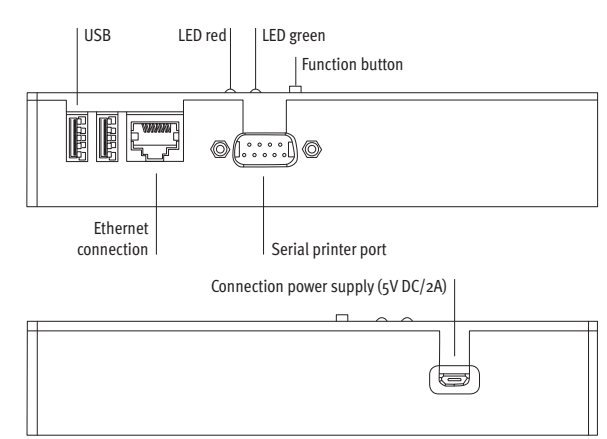

# **3. Operation**

# Place the Cash Box on a flat surface.

Connect the power supply unit with the Cash Box to the electricity supply. Initially the green LED lights up. The Cash Box is not ready for operation yet. As soon as the green LED turns off, the system starts and you can follow the next step (duration of system start approx. 1 minute).

### **3.1. Administration Website**

Open your browser and enter: *https://<Cash Box IP Address>:8443*

By default the Cash Box comes with the fixed IP address 192.168.1.224. You can change the IP address within the network configuration (see detailed user manual).

Log in with the following user information: Username: *data* Password: Is included in the scope of delivery (can be changed) All recently received billing data is listed on the dashboard homepage.

#### **Set time zone**

If you are using the Cash Box in a time zone other than Europe/Berlin, please follow the instructions in the detailed user manual; section: "Changing the time zone (Local time zone)".

#### **Initial commissioning:**

For the initial commissioning, the Cash Box must obtain the time of day. The time search is in progress while the red LED is permanently flashing.

# **The clock can be set either via radio or via internet connection:**

a) With integrated radio clock

If there is no internet connection, the Cash Box uses the integrated radio clock and sets the time automatically. The Cash Box should not be located in a highly shielded environment or any radiation (e.g. not in a basement or near a microwave oven). For the time setting, ideally place the device on a window. The time is received as soon as the red LED lights up continuously.

## b) With internet connection

Connect the Cash Box to your network via the Ethernet port. Make sure, that the network cable was already connected before turning on the device and that the Cash Box has got access to the internet. As soon as the red LED lights up, the time is received.

**Note:** Over time, the Cash Box must retrieve the time. At the top right corner of the administration website dashboard you can see, when the time must be obtained. If you have connected the Cash Box to the internet via your network, no further action is necessary.

**3.2. Set up Bluetooth billing devices and thermal receipt printers** The billing devices, which you want to use with the Cash Box, need to be connected via Bluetooth. As long as no billing device has been connected via Bluetooth, the red LED lights up permanently. The coupling of devices is made through the administration website.

**Important:** To connect a billing device or printer via Bluetooth, you need to put it into the "coupling mode". Please look up the procedure for your particular device in the operating instructions of the billing device or the printer.

To connect billing devices, they must be paired via Bluetooth. You can set it up via the menu "Wireless devices> Counters". You can search for devices in range using the "Scan devices in range" button. If a device was found, you can give it a custom name. Confirming the "connect" button connects the device. This way, you can better determine the location. The devices will then be listed.

As soon as the billing device is connected to the Cash Box, the red LED goes out and the green LED lights up permanently. The box is now ready to receive billing data from the connected device.

Optionally, you can also connect a thermal receipt printer via Bluetooth to the Cash Box (Menu "Wireless Devices> Printer"). The printer must belong to the device class "Bluetooth-Printer".

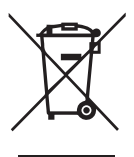

# **Use printer via cable connection**

The printer can alternatively be connected to the box via a serial cable (RS232 to DSUB9). If no Bluetooth printer has been set up, the Cash Box automatically uses the cable connection.

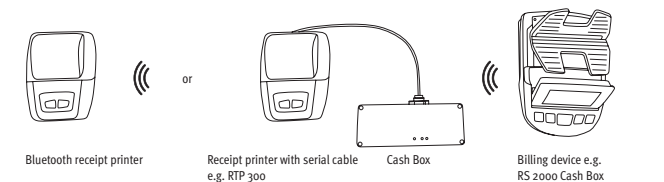

**Note:** You can also use the Cash Box without a receipt printer. To use the Cash Box, printing is not obligatory.

# **4. Saving billing data**

The billing data of the following ratiotec devices can be stored on the Cash Box:

- Money scales: RS 2000 Cash Box
- Coin counting machines: coinsorter CS 250 Cash Box
- Banknote counters:
- rapidcount S-Series: S 225 Cash Box | S 275 Cash Box
- rapidcount T-Series: T 225 Cash Box | T 275 Cash Box
- rapidcount X 400 Cash Box | X 500 Cash Box

To send the billing data to the connected Cash Box, press the print button on your billing device after counting. The data is transmitted to the box, stored and – if there is a connection to a printer – also printed. While the data is being received, stored and possibly printed, the green LED will flash for a few seconds.

To reprint the last receipt, press the function button on the Cash Box for 3-10 seconds.

# **5. Access to billing data**

#### **5.1 Dashboard of the administration website**

After the successful login (see 3.1) you will arrive on the dashboard. Here you will find a central overview of all accountings. The accountings are sorted in descending order according to the document number.

## **The overview is divided into two areas:**

1) Revenue over time (last 7 days, last 30 days, last quarter, last 12 months, all) 2) Table of all previous accountings

The revenue chart shows the accountings in a selected currency. You can change the active currency on the top right. The tabular representation is much more extensive. Here you can find the total as well as the individual denominations.

#### **Setting the automatic time to be obtained**

During initial commissioning, the device requires the setting of an automatically obtainable time. The system status, in the upper right corner, indicates the time for a new time synchronization.

### **5.2 USB stick**

The billing data can also be obtained via USB stick. With the help of this variant you can, for example, make your billing data available to the tax office even without a network connection.

Prerequisite: To do this, a FAT32 formatted USB stick must be connected. For authentication, the file "data" is expected on the USB stick, which only contains the current password. If the USB stick was recognized, the Cash Box transmits the billing data. The data is transferred to the USB stick after the Cash Box's green and red LEDs each have flashed 3 times.

#### **5.3 Network**

If the Cash Box is connected to the network, billing data can be accessed via the network share "data". The directory provides the following files:

• Files with naming scheme print\_ <date> \_ <document number>.txt for a billing document

• The file *summary.csv* for the tabular listing of all accountings

Example access Windows: \\<IP address of the Cash Box>\data Username: *data*

Password: Is included in the scope of delivery (can be changed)

## **5.4 REST-API**

The billing data can also be accessed via the REST-API. For more information about this opportunity, please contact us.

## **Important: Download our detailed user manual**

Please find further information (e.g. on network configuration, firmware updates and document backups) in our detailed user manual, which is available for download at www.ratio-tec.com/download.

**-DE-** Dieses Gerät darf, lt. Elektro- und Elektronikgerätegesetz (ElektroG) nicht über den Haus-/Restmüll entsorgt werden. Wir möchten Sie daher bitten, uns mit Ihrem aktiven Beitrag bei der Ressourcenschonung und beim Umweltschutz zu unterstützen und dieses Gerät zur Entsorgung an uns zurückzusenden:

ratiotec GmbH & Co. KG, Max-Keith-Str. 66, 45136 Essen, Deutschland

**-EN-** This equipment is marked with the above recycling symbol. It means that at the end of the life ofmthe equipment you must dispose of it separately and not place it in the normal domestic unsorted waste stream. Please send it back to the distributor. This will benefit the environment for all.

**-IT-** Questo apparecchio è contrassegnato con il simbolo di riciclaggio. Questo vuol dire che l'apparecchio deve essere smaltito presso un punto di smaltimento specifico. In alternativa potete riconsegnarlo al distributore. Un ambiente pulito è a beneficio di tutti.

**-ES-** Este equipo está etiquetado con el símbolo de reciclado que puede verse arriba. Esto quiere decir que al final de la vida del equipo, éste debe ser llevado a un punto de recogida específico para equipos electrónicos, o mandado detras al distribuidor. Esto beneficiará al medio ambiente para todos.

**-FR-** Cet équipement est marqué par le représenté ci dessus. Cela signifie, qu´en fin de vie, cet équipement ne doit pas être mélangé á vos ordures ménagères, mais doit être déposé dans un point de collecte prévu pour les déchets des équipements électriques et électroniques ou retournent cet équipement a votre marchand spécialisé. Votre geste préservera l`environnement.

# **European Standard concerning the waste from electrical and electronic equipment (WEEE) (European Union only)**

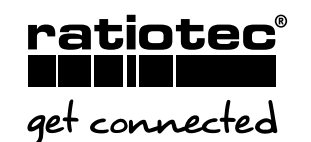

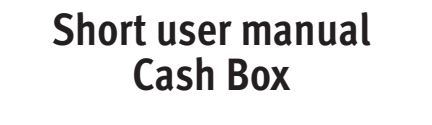

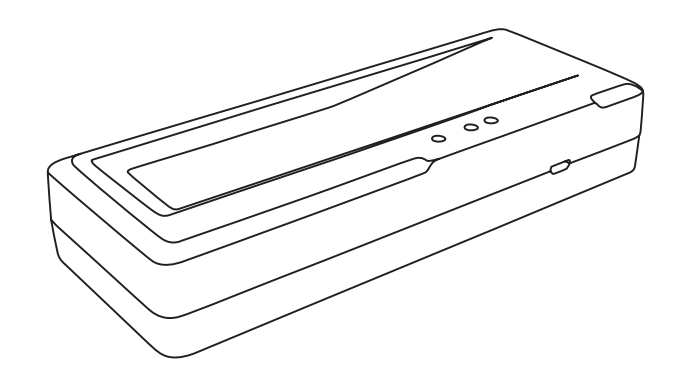

# **1. Einleitung**

Sehr geehrte Kundin, sehr geehrter Kunde, vielen Dank, dass Sie sich für die ratiotec Cash Box entschieden haben. Für einen störungsfreien und fehlerlosen Betrieb lesen Sie bitte die Bedienungsanleitung sorgfältig durch.

**Bitte beachten Sie, dass es sich hierbei um eine Kurz-Bedienungsanleitung handelt. Die ausführliche Anleitung finden Sie unter www.ratio-tec.com/ download.**

# **2. Übersicht**

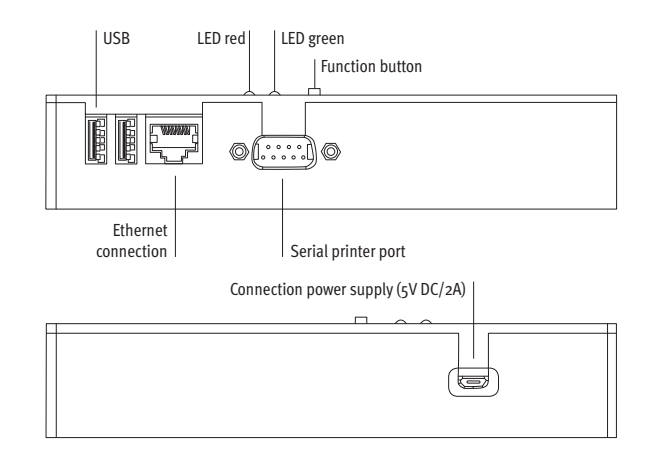

# **3. Inbetriebnahme**

Stellen Sie die Cash Box auf eine ebenmäßige Fläche. Schließen Sie die Cash Box mit dem Netzteil an die Stromversorgung an. Anfänglich leuchtet die grüne LED auf. Die Cash Box ist noch nicht betriebsbereit. Sobald die grüne LED erlischt, startet das System und Sie können den nächsten Schritt befolgen (Dauer bis zum Systemstart ca. 1 Minute).

#### **3.1. Verwaltungswebsite**

Öffnen Sie Ihren Browser und rufen Sie folgende Seite auf *https://<IP-Adresse der Cash Box>:8443*

Im Standard besitzt die Cash Box die feste IP-Adresse 192.168.1.224. Sie können die IP-Adresse innerhalb der Netzwerk-Konfiguration wechseln.

Melden Sie sich mit den folgenden Benutzerinformationen an: Benutzername: *data*

Passwort: Ist standardmäßig im Lieferumfang enthalten (kann geändert werden) Alle kürzlich empfangenen Abrechnungsdaten werden auf der Dashboard-Startseite aufgelistet.

### **Zeitzone einstellen**

Sollten Sie die Cash Box in einer anderen Zeitzone als Europa/Berlin verwenden, befolgen Sie bitte bereits jetzt den Punkt "Local timezone – Ändern der Zeitzone" (zu finden in der ausführlichen Bedienungsanleitung).

#### **Die erste Inbetriebnahme:**

Bei der ersten Inbetriebnahme muss die Cash Box die Uhrzeit beziehen. Die Zeitsuche wird mit einem dauerhaften Rot-Blinken quittiert.

#### **Die Einstellung der Uhr kann über Funk oder eine Internetverbindung erfolgen:** a) Mit integrierter Funkuhr

Die Cash Box verwendet die integrierte Funkuhr und stellt die Uhrzeit automatisch ein, falls keine Internetverbindung besteht. Die Cash Box sollte sich in keiner stark abgeschirmten Umgebung oder etwaiger Strahlung befinden

Sie können optional neben Abrechnungsgeräten auch einen Thermobelegdrucker kabellos (via Bluetooth) betreiben (Menü "Kabellose Geräte > Drucker"). Das Gerät muss dazu die Geräte-Klasse "Bluetooth-Printer" ausweisen.

(z.B. nicht in Kellergeschossen oder in der Nähe einer Mikrowelle). Idealerweise stellen Sie die Cash Box hierzu an ein Fenster. Sobald die rote LED durchgehend leuchtet ist die Uhrzeit empfangen.

## b) Mit Internetverbindung

Verbinden Sie die Cash Box über den Ethernet Anschluss mit Ihrem Netzwerk. Stellen Sie sicher, dass das Netzwerkkabel bereits vor Einschalten des Geräts verbunden wurde und die Cash Box Zugriff zum Internet hat.. Sobald die rote LED durchgehend leuchtet ist die Uhrzeit empfangen.

**Hinweis:** Im Laufe der Zeit muss die Cash Box die Zeit erneut beziehen. Sie können auf dem Dashboard der Verwaltungswebsite oben rechts einsehen, wann das nächste Mal die Zeit bezogen werden muss. Sollten Sie die Cash Box über Ihr Netzwerk mit dem Internet verbunden haben, ist kein weiteres Zutun nötig.

# **3.2. Einrichten von Bluetooth Abrechnungsgeräten und Thermobelegdruckern**

Die Abrechnungsgeräte, mit denen Sie die Cash Box nutzen möchten, werden mittels Bluetooth verbunden. Solange kein Abrechnungsgerät per Bluetooth verbunden wurde, leuchtet die rote LED dauerhaft. Die Kopplung der Geräte erfolgt über die Verwaltungswebsite.

**Wichtig:** Um ein Abrechnungsgerät oder einen Drucker über Bluetooth verbinden zu können, müssen Sie das Gerät in den "Kopplungsmodus" versetzen. Wie die Um Abrechnungsgeräte zu verbinden, müssen diese mittels Bluetooth gekoppelt werden. Die Einrichtung können Sie über das Menü "Kabellose Geräte > Geldzählgeräte" vornehmen. Sie können dazu in Reichweite befindliche Geräte über die Schaltfläche "Suche Geräte" suchen. Wurde ein Gerät gefunden, können Sie diesem einen benutzerdefinierten Namen geben. Das Bestätigen der "verbinden" Schaltfläche verbindet das Gerät. So können Sie den Standort besser bestimmen. Die Geräte werden anschließend in einer Liste aufgeführt.

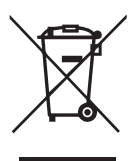

Sobald das Abrechnungsgerät mit der Cash Box verbunden ist, erlischt die rote LED und die grüne LED leuchtet dauerhaft. Die Box ist nun bereit, Abrechnungsdaten des verbundenen Geräts zu empfangen.

## **Drucker über Kabelverbindung nutzen**

Der Drucker kann alternativ über ein serielles Kabel (RS232 zu DSUB9) verbunden werden. Wenn kein Bluetooth Drucker eingerichtet wurde, verwendet die Cash Box automatisch die Kabelverbindung.

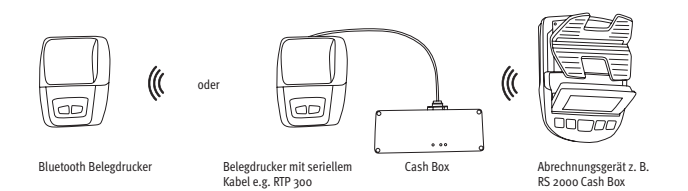

**Hinweis:** Sie können die Cash Box auch ohne einen Belegdrucker verwenden. Für die Verwendung der Cash Box ist der Druck nicht obligatorisch.

# **4. Speichern der Abrechnungsdaten**

Die Abrechnungsdaten folgender ratiotec Geräte können auf der Cash Box gespeichert werden:

- Geldwaagen: RS 2000 Cash Box
- Münzzählmaschinen: coinsorter CS 250 Cash Box
- Banknotenzählmaschinen:
- rapidcount S-Serie: S 225 Cash Box | S 275 Cash Box
- rapidcount T-Serie: T 225 Cash Box | T 275 Cash Box
- rapidcount X 400 Cash Box | X 500 Cash Box

Um die Abrechnungsdaten an die verbundene Cash Box zu senden, drücken Sie nach der Zählung die Drucktaste Ihres Abrechnungsgeräts. Die Daten werden an die Box übermittelt, gespeichert und falls eine Verbindung zum Drucker besteht, zusätzlich auch ausgedruckt.

Während die Daten empfangen, gespeichert und ggf. gedruckt werden, blinkt die grüne LED einige Sekunden. Wenn Sie einen Drucker angeschlossen haben und den letzten Beleg erneut ausdrucken möchten, drücken Sie die Funktionstaste der Cash Box für 3-10 Sekunden.

# **5. Zugriff auf Abrechnungsdaten**

**Um auf die Abrechnungsdaten Ihrer Cash Box zugreifen zu können, haben Sie 4 Möglichkeiten:**

### **5.1 Dashboard der Verwaltungswebsite**

Nach erfolgreichem Login (siehe 3.1) gelangen Sie ins Dashboard. Hier finden Sie eine zentrale Übersicht zu allen durchgeführten Abrechnungen. Die Abrechnungen sind nach der Belegnummer absteigend sortiert.

## **Die Übersicht verteilt sich dabei auf zwei Bereiche:**

1) Einnahmen im Zeitverlauf (letzte 7 Tage, letzte 30 Tage, letztes Quartal, letzte 12 Monate, alle) 2) Tabelle aller bisher durchgeführten Abrechnungen

Das Einnahmen Chart weißt dabei die Abrechnungen in einer ausgewählten Währung aus. Wechseln Sie die aktive Währung oben rechts, um abweichende Abrechnungsverläufe zu erhalten. Die tabellarische Darstellung ist deutlich umfangreicher. Hier können Sie zusätzlich neben der Gesamtsumme auch die einzelnen Stückelungen entnehmen.

## **Einstellung der automatisch zu beziehenden Uhrzeit**

Bei der Erstinbetriebnahme verlangt das Gerät die Einstellung einer automatisch zu beziehenden Uhrzeit. Der System-Status, in der oberen rechten Ecke, gibt den Zeitpunkt für eine neue Zeitsynchronisation an.

#### **5.2 USB-Stick**

Die Abrechnungsdaten können auch über einen USB-Stick bezogen werden. Mit Hilfe dieser Variante können Sie beispielsweise auch ohne Netzwerkverbindung Ihre Abrechnungsdaten dem Finanzamt zur Verfügung stellen. Voraussetzung: Dazu muss ein FAT32 formatierter USB-Stick angeschlossen werden. Zur Authentifizierung wird auf dem USB-Stick die Datei "data" erwartet, welche ausschließlich das aktuelle Kennwort enthält. Wurde der USB-Stick erkannt, überträgt die Cash Box die Abrechnungsdaten. Die Daten sind auf dem USB-Stick übertragen, nachdem die grüne und die rote LED der Cash Box jeweils 3 Mal geblinkt haben.

## **5.3 Netzwerk**

Ist die Cash Box mit dem Netzwerk verbunden, können Abrechnungsdaten über die Netzwerkfreigabe "data" abgeholt werden. Das Verzeichnis sieht folgende Dateien vor:

• Dateien mit Namensschema *print\_<Datum>\_<Dokumentennummer>.txt* jeweils für einen Abrechnungsbeleg

• Die Datei *summary.csv* zur tabellarischen Auflistung aller Abrechnungen

Beispiel Zugriff Windows: *\\<IP-Adresse der Cash Box>\data* Benutzername: *data*

Passwort: Ist standardmäßig im Lieferumfang enthalten (kann geändert werden)

## **5.4 REST-API**

Auf die Abrechnungsdaten kann auch via REST-API zugegriffen werden. Für weitere Informationen zu dieser Möglichkeit, kontaktieren Sie uns bitte.

# **Wichtig: Ausführliche Bedienungsanleitung zum Download**

Weitere Informationen, u.a zu den Themen Netzwerkkonfiguration, Firmware Updates und Sicherung von Abrechnungsbelegen finden Sie in unserer ausführlichen Bedienungsanleitung, welche unter www.ratio-tec.com/download für Sie zum Download zur Verfügung steht.

**-DE-** Dieses Gerät darf, lt. Elektro- und Elektronikgerätegesetz (ElektroG) nicht über den Haus-/Restmüll entsorgt werden. Wir möchten Sie daher bitten, uns mit Ihrem aktiven Beitrag bei der Ressourcenschonung und beim Umweltschutz zu unterstützen und dieses Gerät zur Entsorgung an uns zurückzusenden:

ratiotec GmbH & Co. KG, Max-Keith-Str. 66, 45136 Essen, Deutschland

**-EN-** This equipment is marked with the above recycling symbol. It means that at the end of the life ofmthe equipment you must dispose of it separately and not place it in the normal domestic unsorted waste stream. Please send it back to the distributor. This will benefit the environment for all.

**-IT-** Questo apparecchio è contrassegnato con il simbolo di riciclaggio. Questo vuol dire che l'apparecchio deve essere smaltito presso un punto di smaltimento specifico. In alternativa potete riconsegnarlo al distributore. Un ambiente pulito è a beneficio di tutti.

**-ES-** Este equipo está etiquetado con el símbolo de reciclado que puede verse arriba. Esto quiere decir que al final de la vida del equipo, éste debe ser llevado a un punto de recogida específico para equipos electrónicos, o mandado detras al distribuidor. Esto beneficiará al medio ambiente para todos.

**-FR-** Cet équipement est marqué par le représenté ci dessus. Cela signifie, qu´en fin de vie, cet équipement ne doit pas être mélangé á vos ordures ménagères, mais doit être déposé dans un point de collecte prévu pour les déchets des équipements électriques et électroniques ou retournent cet équipement a votre marchand spécialisé. Votre geste préservera l`environnement.

# **European Standard concerning the waste from electrical and electronic equipment (WEEE) (European Union only)**

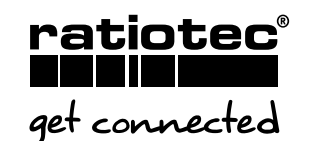

# **Kurz-Bedienungsanleitung Cash Box**

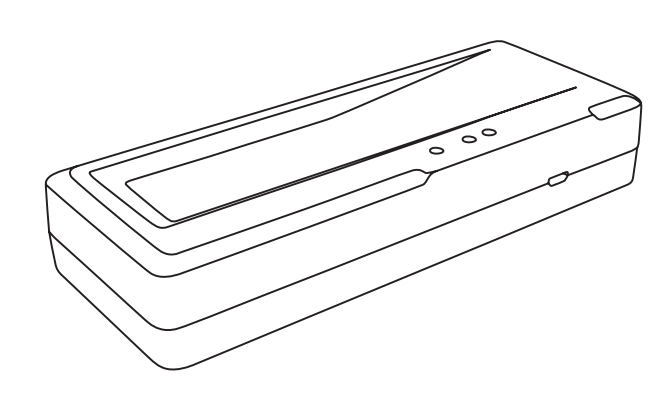

### **ratiotec GmbH & Co. KG**

Max-Keith-Str. 66 | 45136 Essen | T: +49(0)201/361 49 – 0 | F: +49(0)201/361 49 – 26 E-Mail: info@ratio-tec.de | Internet: www.ratio-tec.com